**AFFINImeter for Nuclear Magnetic Resonance** is a functionality included in the **Mnova Binding plugin**. To upload NMR binding isotherms into AFFINImeter-NMR, will be necessary to download first **Mnova software** together with Mnova binding plugin. Follow the instructions below:

- 1. If you don´t have installed **Mnova 12 software** click in the following link, otherwise, go to step 2: <https://www.affinimeter.com/site/install-mnova-12/>
- 2. if you have already installed **Mnova binding**, follow these instructions to get access to AFFINImeter Software:

## **A. Access to AFFINImeter Software**

It will be necessary to register for free here to create an account:

https://www.affinimeter.com/site/register/?action=register&type=NMR

## **B. Open Mnova software.**

I. Upload the data that you want to analyse, click on "file" and open your file or drag and drop the file, and click on AFFINImeter logo to send the data to AFFINImeter software.

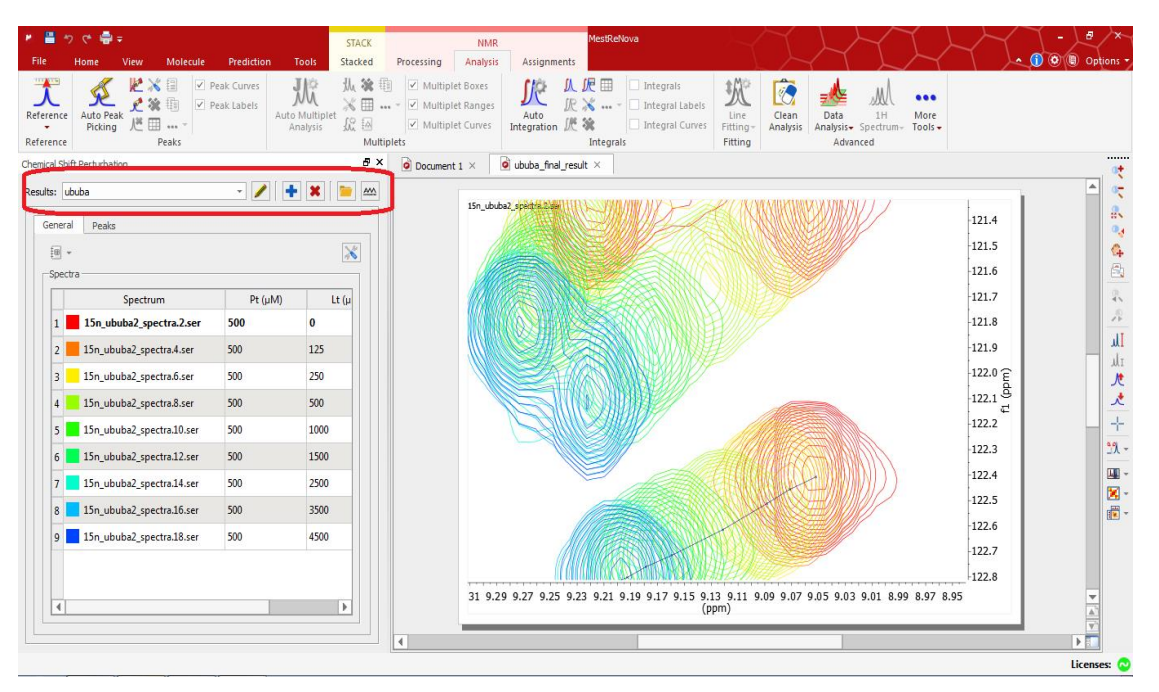

**II**. Once you clicked on the AFFINImeter logo, it will appear the following window. Click on "settings" and enter the Url: https://www.affinimeter.com (it will appear by default), your AFFINImeter user and password, click on "OK" and then click on "send".

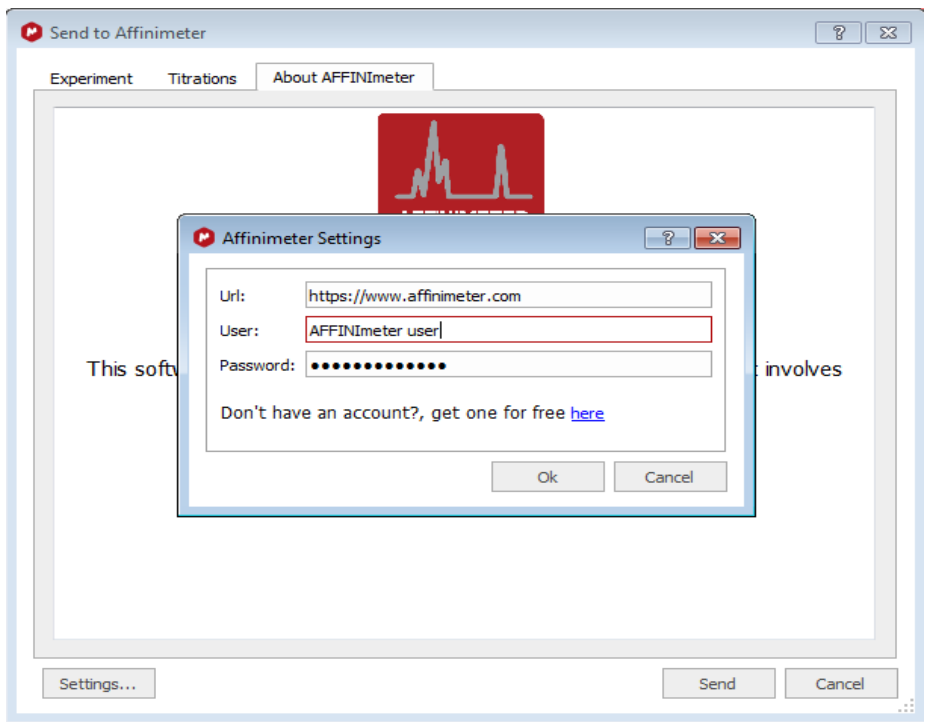

**III.** Automatically a new tab will pop up in your browser.

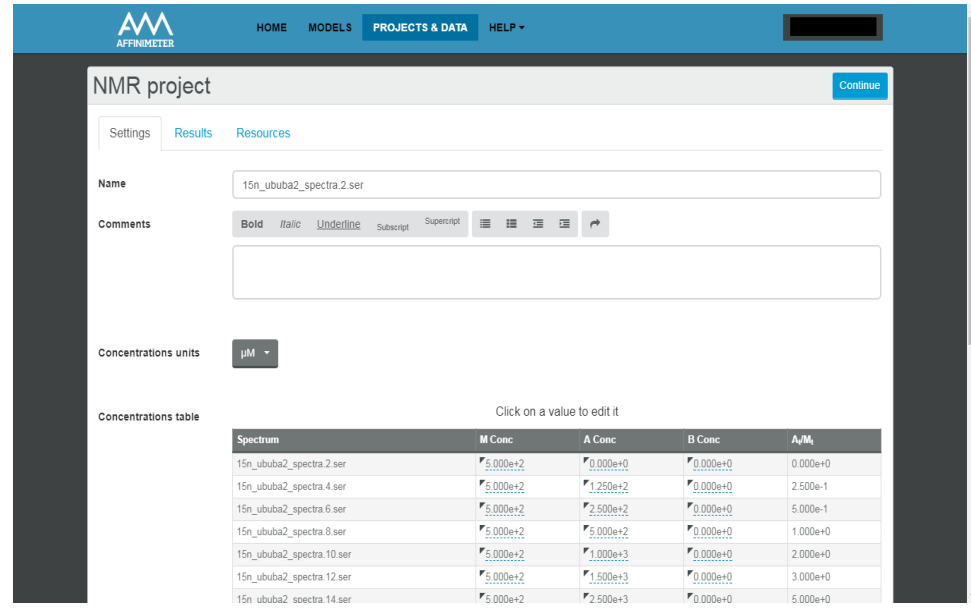